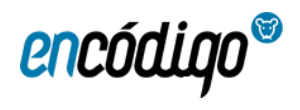

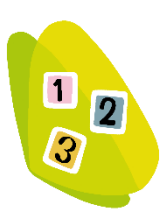

# **ZENBAKIAK**

# **Edukiak**

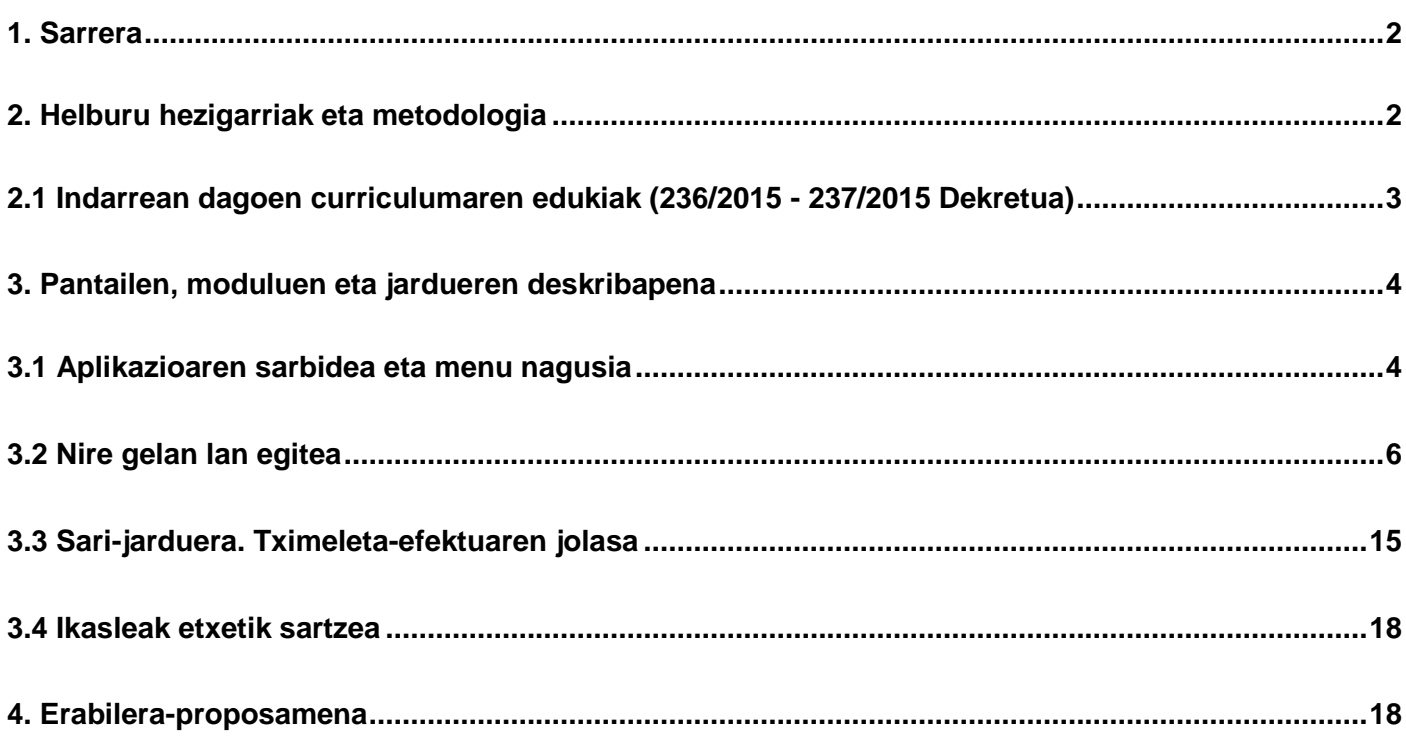

# Egilea: Eduardo Herrera Cantera

#### <span id="page-1-0"></span>**1.- Sarrera**

*Zenbakiak* zenbakien ikaskuntza intuitiboa hasierako mailatik hasita lantzeko erreminta bat da.

Materiala oso ondo egituratua dago eta jarduerak motibatzaileak dira. Horrek irakasleriaren lana errazten du. Arbel digitalean egiteko jolas-jarduera hauek, ikasleriaren motibazioa eta ikaskuntzan aurretiko jarduera areagotzen dute.

#### <span id="page-1-1"></span>**2.- Helburu hezigarriak eta metodologia**

Ikasleek zenbakiak ulertzeko, deskonposatzeko eta manipulatzeko trebetasuna edukitzea du helburu gisa programa honek.

Garatu nahi dena:

.- Zenbatekoen estimazioa. ... ... ... ... ... ... ... Zenbakien lerroa 0tik 100era.

.- 10eko eta 20ko oinarrizko deskonposaketa. .- Zenbakiak euskaraz izendatzea.

.- Atzamarrik gabe kalkulu mentalak egiteko estrategiak: " 5eko oinarrizko deskonposaketa" , "10eko pareak", " zenbaki berdinen arteko batuketak"…

.- Aldaketa eta konparazio enuntziatuak ulertzea. Kongruenteak, baita inkongruenteak ere.

Aplikazioak aukera hauek emango dizkie irakasleei:

1.- Zenbaki sistemaren ikaskuntzarako metodologia egituratua erabiltzea.

2.- Ikusizko eta entzutezko baliabideak erabiltzea, magnitudearen eta sinbolo idatziaren arteko bereizketa egiteko.

3.- Magnitude eta kantitateen estimazioa garatzeko jarduera globalak.

4.- Zenbakien lerroaren irudikapen mentala eskuratzeko jarduerak.

5.- Zenbakien trazua eta idazkera lantzea.

6.- Gelan jarduera fitxak erabiltzea. Pantailan landutako edukien ezagutza lexikoa eta idazkera arautua lantzeko bingoak. Eta etxean praktikatzeko fitxak.

7.- Atzamarrik gabe kalkulu mentala praktikatzeko ariketak.

8.- Jolas kooperatiboak egitea, non ikasleek puntuak lortzen baitituzte tximeleta-efektuaren jolasean erabiltzeko.

9.- Ikasleek tabletan berrikusi ahalko dituzte landutako jarduerak.

Baliabidearen diseinuak eta erabilerak ikasgelako programaziora egokitzeko aukera ematen dute, erabilitako metodoa edonolakoa dela ere.

Magnitudea estimatzen eta ezagutzen lantzen da ikusizko laguntzarekin (irudiekin):

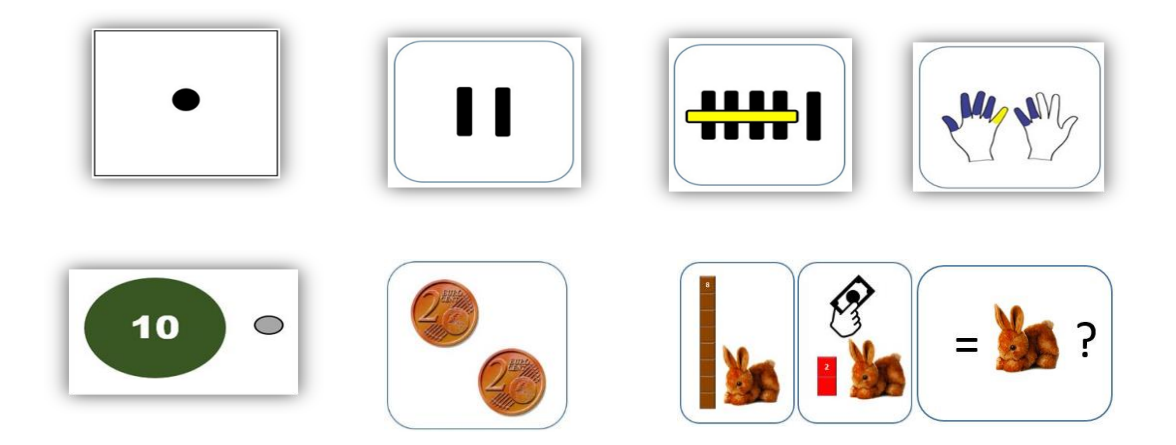

# <span id="page-2-0"></span>**2.1 Indarrean dagoen curriculumaren edukiak (236/2015 - 237/2015 Dekretua):**

# Haur hezkuntzarako curriculuma

- 1.– Oinarrizko konpetentziak / matematikarako konpetentzia.
- 2. Nortasunaren eraikuntzaren eta komunikazioaren eta adierazpenaren eremua
- 3. Multzoa. Matematika-hizkuntza

# Oinarrizko hezkuntzaren curriculuma

Oinarrizko hezkuntzarako curriculumaren ikuspegi orokorra

- 1. Oinarrizko hezkuntzako ikasleen irteera-profil orokorra.
- 1.1– Oinarrizko konpetentziak: oinarrizko hezkuntzarako helburuak.
- 1.1.2.– Oinarrizko diziplina barruko konpetentziak.
- 1.2.– Oinarrizko zehar-konpetentziak.
- 1.2.2.– Ikasten eta pentsatzen ikasteko konpetentzia.
- 1.3.– oinarrizko diziplina barruko konpetentziak.
- 1.3.2.– matematikarako konpetentzia.
- 1.3.2.5.– matematikaren arloak eta ikasgaiak ematen duten laguntza oinarrizko konpetentziak lortzeko.

# <span id="page-3-0"></span>**3.- Pantailen, moduluen eta jardueren deskribapena**

# <span id="page-3-1"></span>**3.1 Aplikazioaren sarbidea eta menu nagusia**

3.1.1 Aplikazioan sartzeko helbidea:<https://zenbakiak.com/>edo<https://aulas.encodigo.com/>

Ikastetxeko datuak eskatuko dizkizu (erabiltzailea eta pasahitza Encodigo-k emanda).

#### 3.1.2 Hasierako menuaren azalpena.

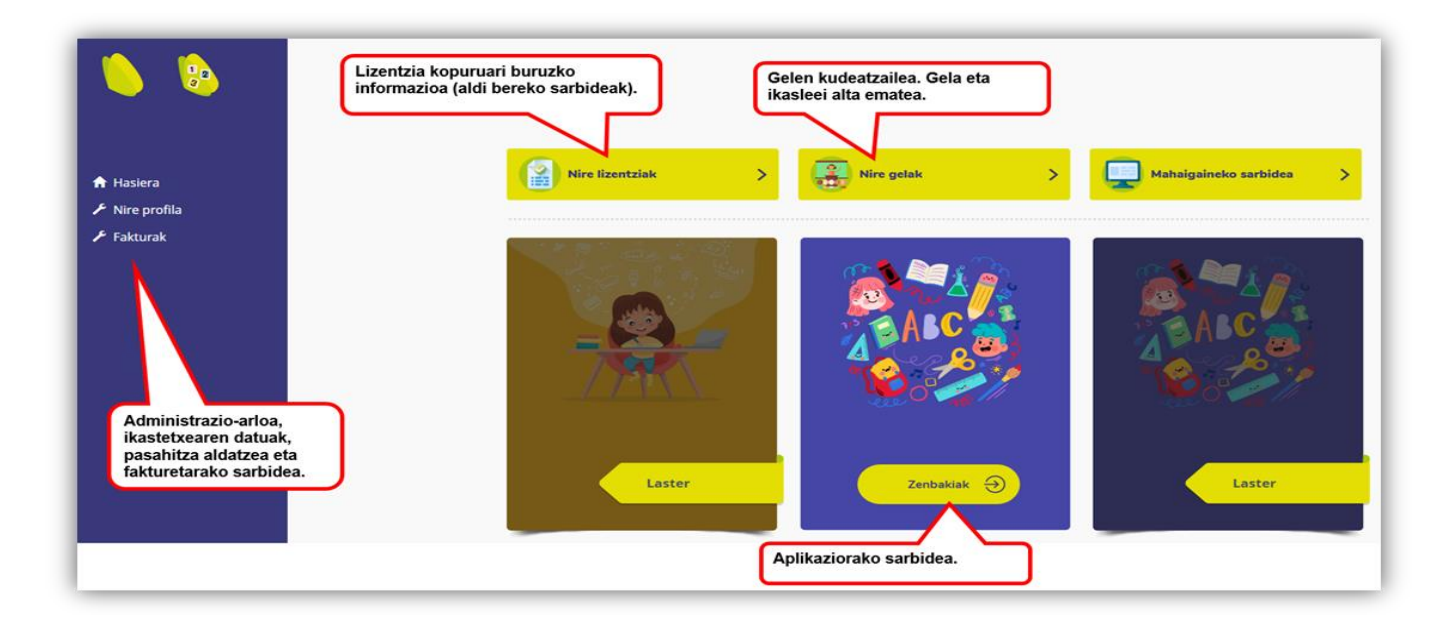

**Nire profilak,** ezkerraldeko zutabean, administrazio-arloan sartzeko aukera ematen du. Bertan, ikastetxearen datuak eta pasahitza eskuratu eta editatu ditzakezu. Sortutako fakturak kontsultatzeko aukera ere ematen du.

and the contract of the contract of

# **Nire lizentziak**

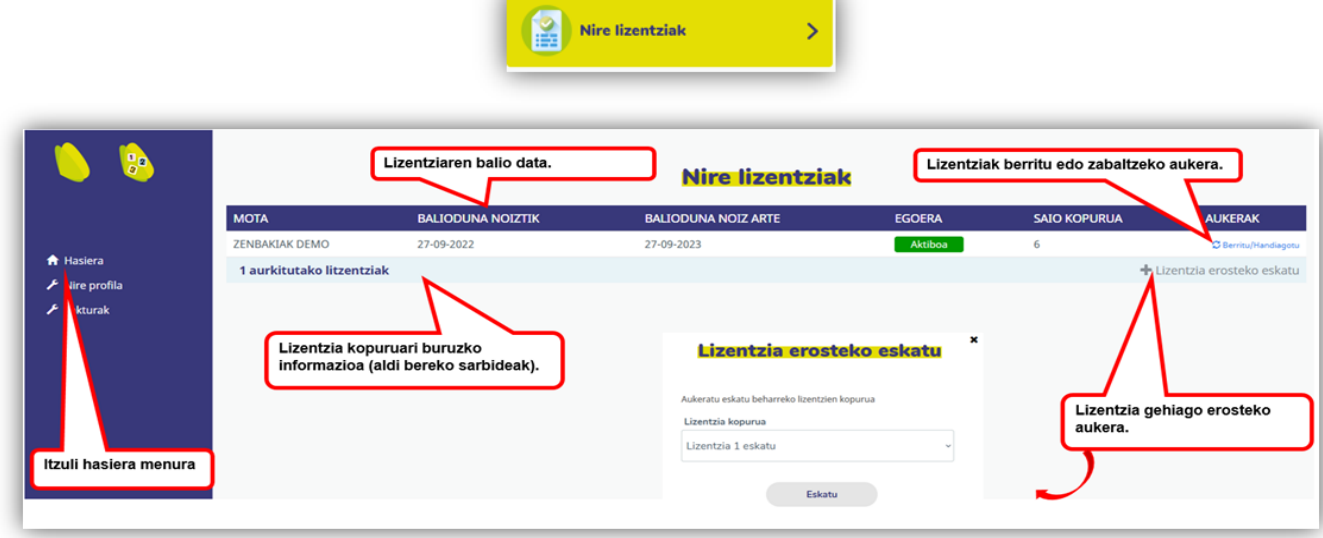

Ikastetxeak kontratatutako **lizentzia kopuruari buruzko informazioa.** Lizentziaren erabilera aldiberekoak da, hau da, lizentzia berberarekin irakasle desberdinak sartu ahal dira eta beraien gelekin lanean egon, baina ezin izango dute erabiltzaile batek baino gehiagok aldi berean erabili. Bi sarbide nahi izanez gero, lizentzia berri bat kontratatu beharko litzateke.

**Lizentzia berritu, luzatu edo erosi:** botoi bat sakatuz, funtzio hauek egiteko aukera egongo da. Botoiak daude aukera horiek guztiak klik bakar batean eskatu ahal izateko.

**Hasierako menura itzuli:** lizentziaren egoera kontsultatu ondoren, hasierako menura itzultzeko, ezkerraldean dagoen "sarrera" botoian klik egin behar da.

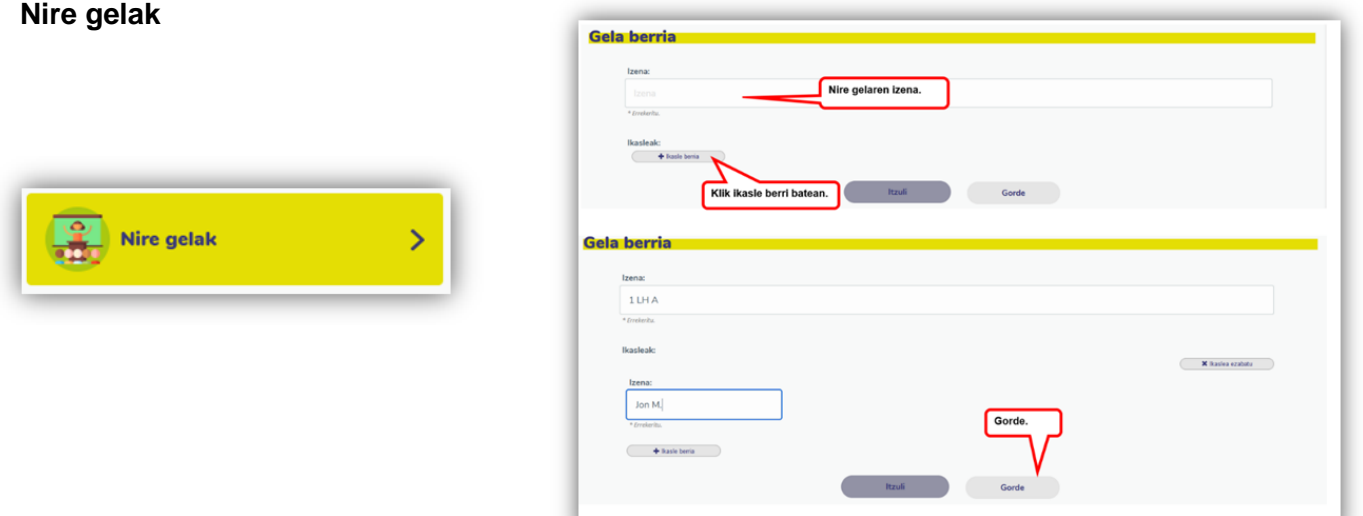

Gelarekin lanean hasi baino lehen, gelaren eta ikasleen izenak sartu behar dira. Behin hori eginda, lanean hasi daitezke. Programak ikasleak arbel digitalean lan egiteko zorizko taldeak egingo ditu.

Ikasle bakoitzak erabiltzaile bat eta pasahitz bat izango ditu, etxetik lan egin ahal izan dezan. Lan egitean lortzen dituzten puntuen erregistro bat dago. Horrela, jakin ahalko da zenbat lan egin duten eta zenbat denbora egon diren lanean.

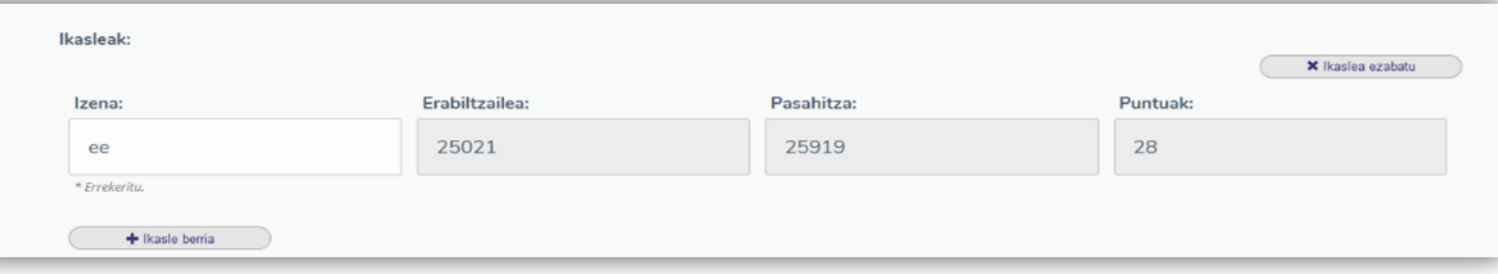

Edozein momentutan, gelak kontsultatu eta editatu ahal izango dira.

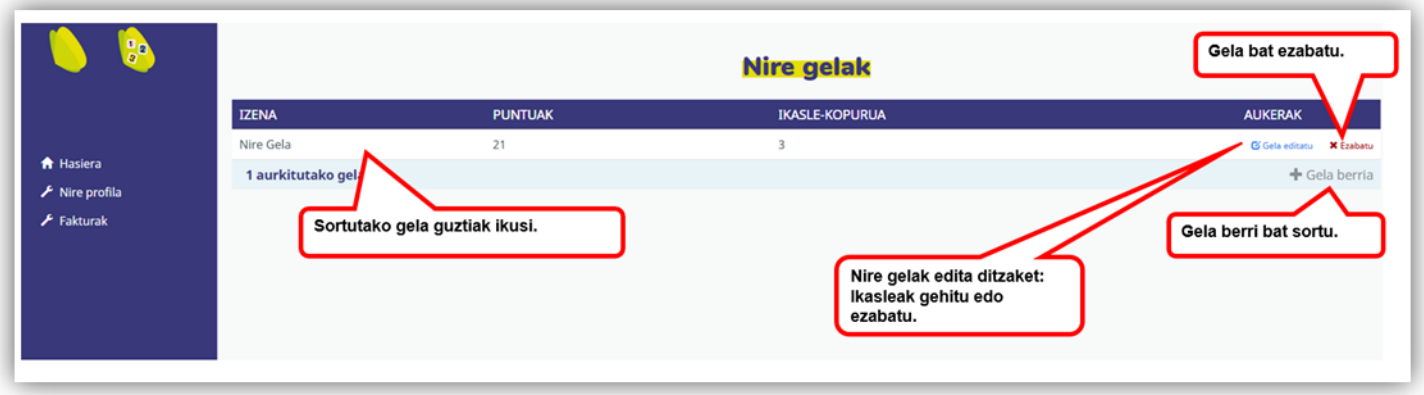

Gelarekin lanean hasteko, egin klik aplikazioan eta hautatu Nire gela.

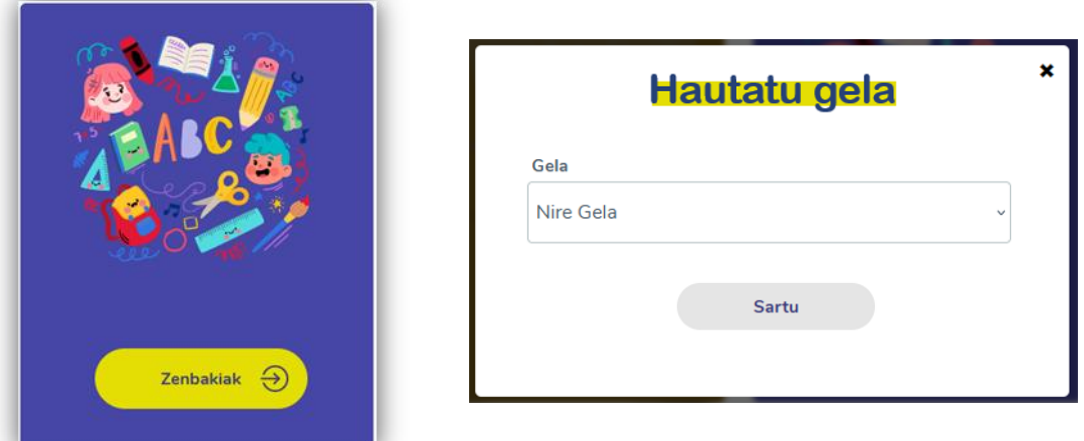

#### <span id="page-5-0"></span>**3.2 Nire gelan lan egitea.**

Ikasgaien hasierako panelean sartzean, ikasgaiak bereizi ditzakezu. Egin diren gaiak tonu ilunean agertuko dira, eta egin gabe daudenak, berriz, tonu argian ikusiko dira, eta momentuan lantzen ari garen gaia zuriz egongo da.

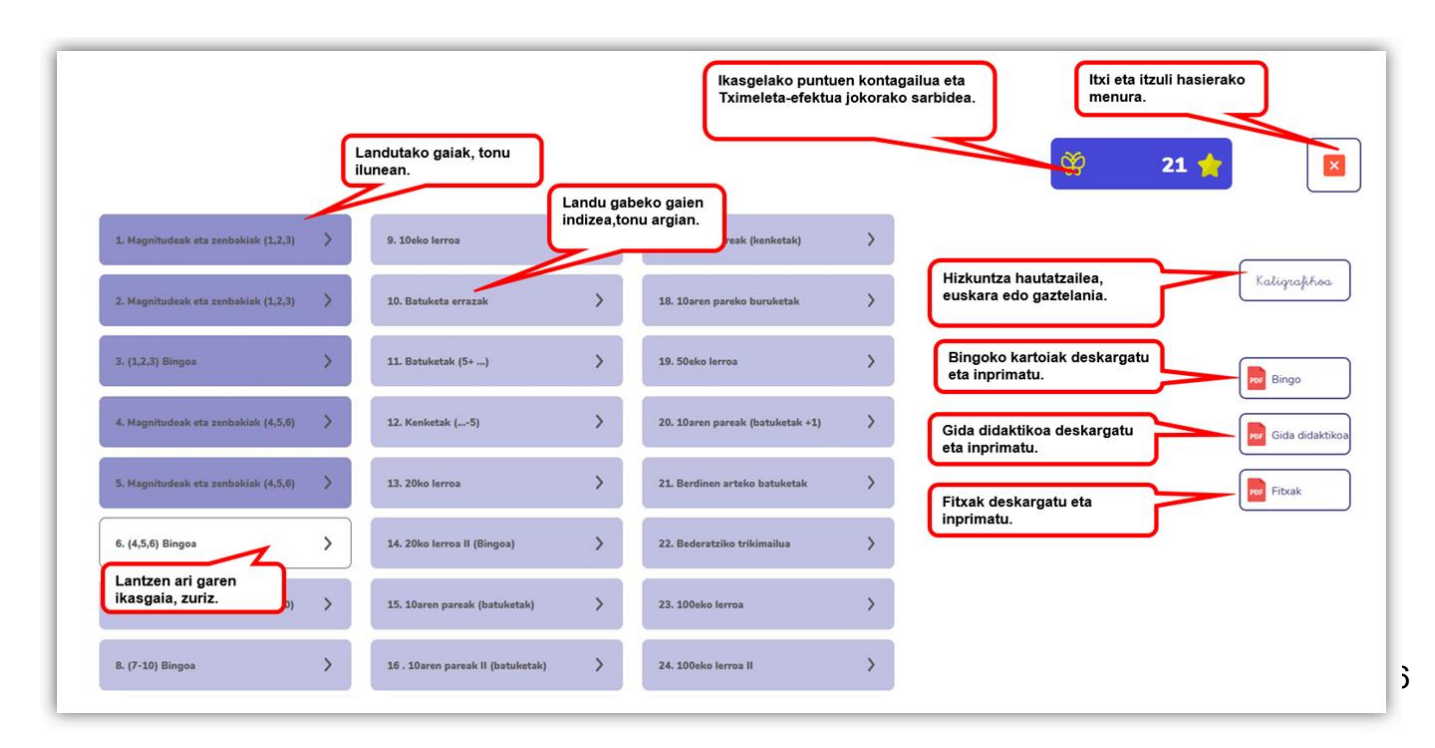

Hizkuntza hautatzeko aukera egongo da: euskara eta erdara. Bingoko kartoiak, gida didaktikoa eta lan egiteko fitxak deskargatu eta inprimatu daitezke.

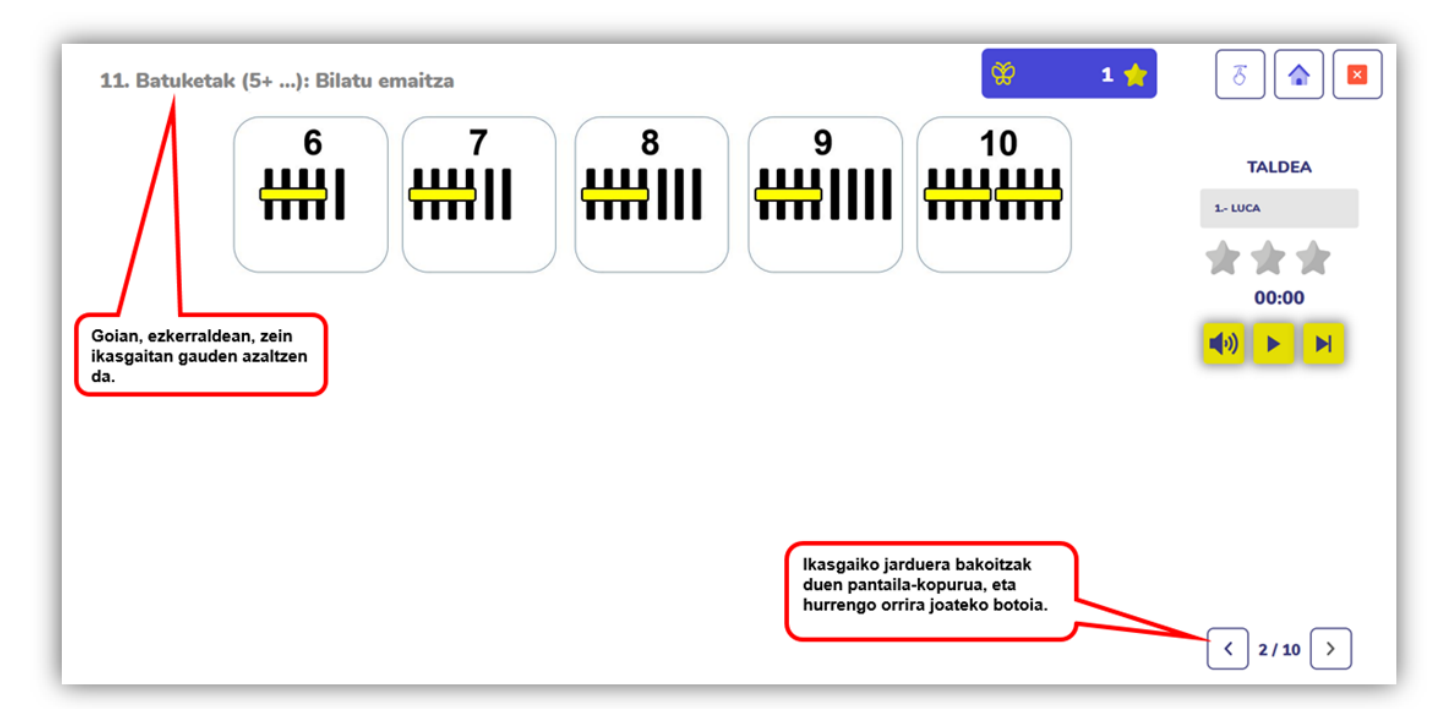

**Ikasgaiaren diseinua**. Ikasgaian klik egitean, jardueren pantailan sartzen da.

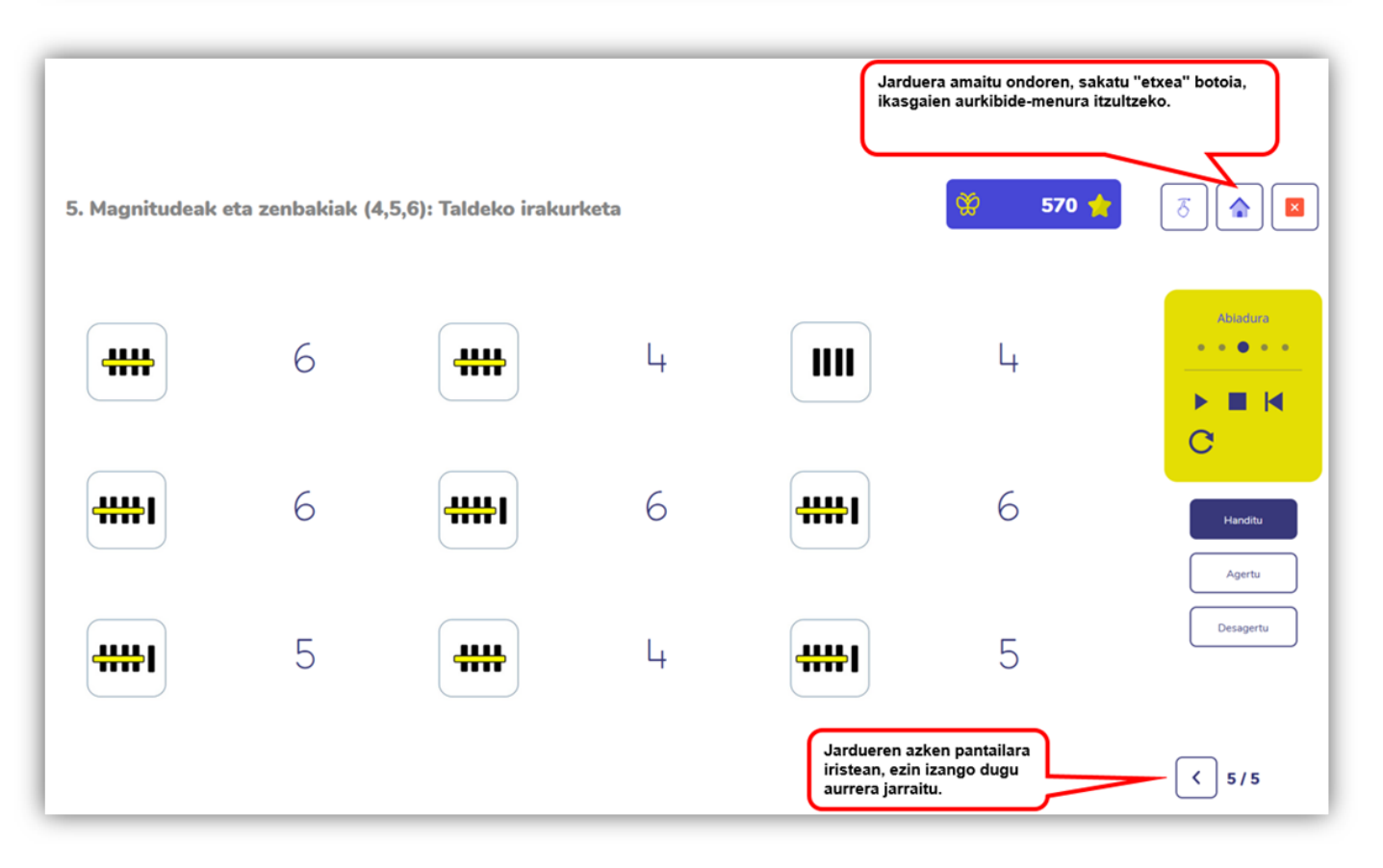

Pantaila guztietan botoi bat dago, hartan klik eginda ikasgelako ikasle guztiak ikasgai horretara bideratzeko.

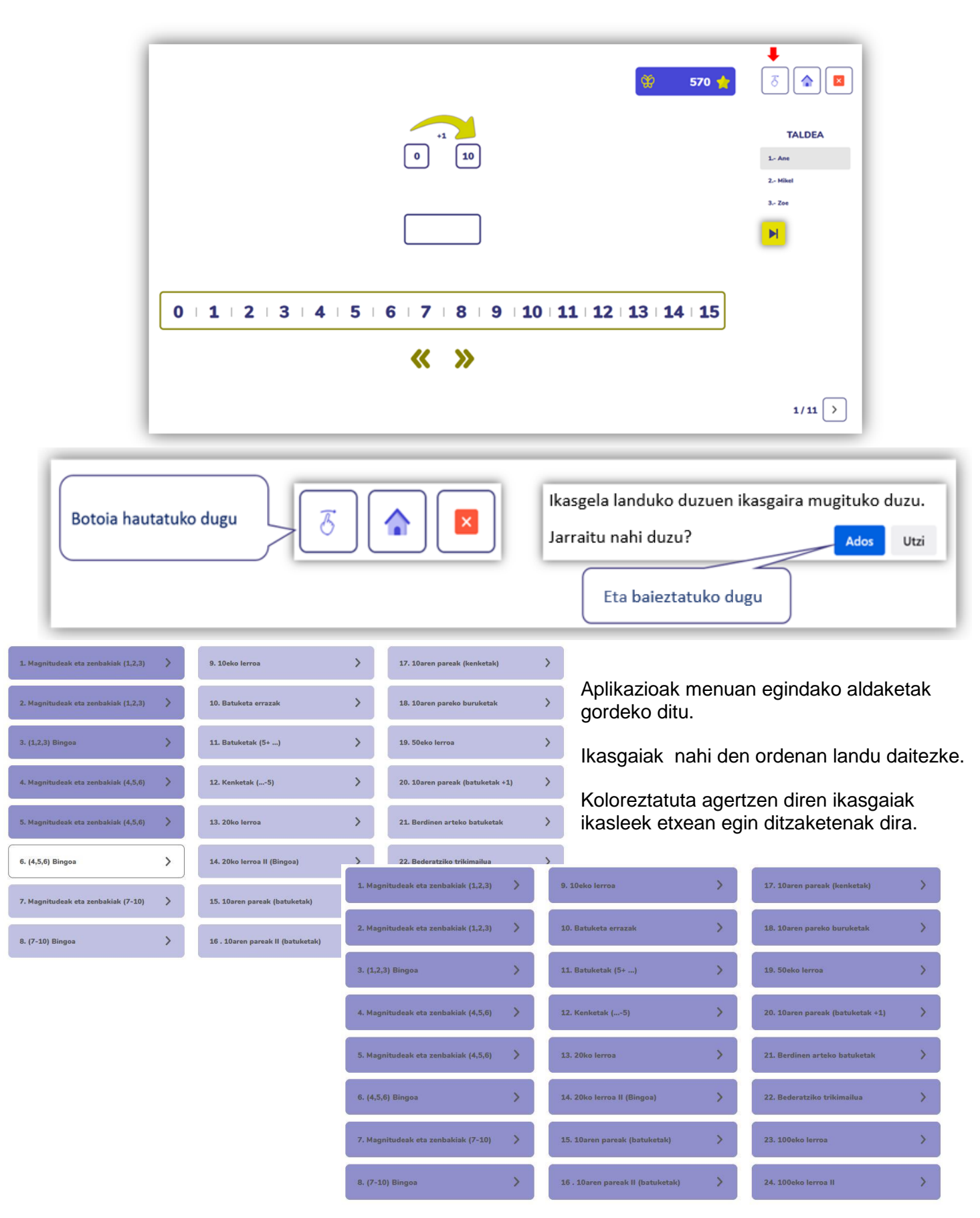

# **3.2.1 Ikasgaien jarduerak**

#### 1. Jarduera. Azalpen-bideoa

Ikasgai bakoitzean, landuko den magnitudearen edo kontzeptuaren eredu bat agertuko da.

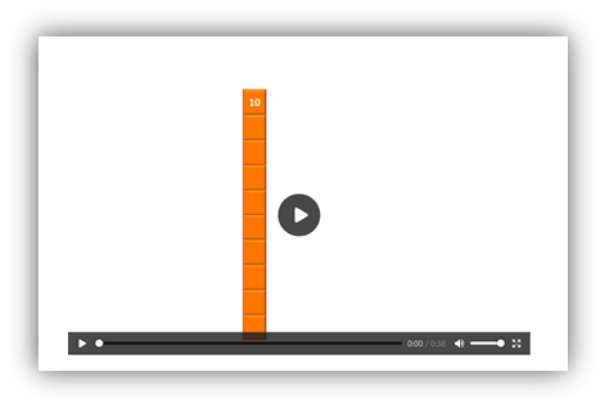

#### 2. Jarduera. Ikusizko laguntza irudiekin.

Zenbaki edo magnitude bakoitzaren hasierako lanketa modu ez-sinbolikoan egingo da. Zenbakiak eta magnitudeak askotariko irudi eta irudikapenekin lotzen dira.

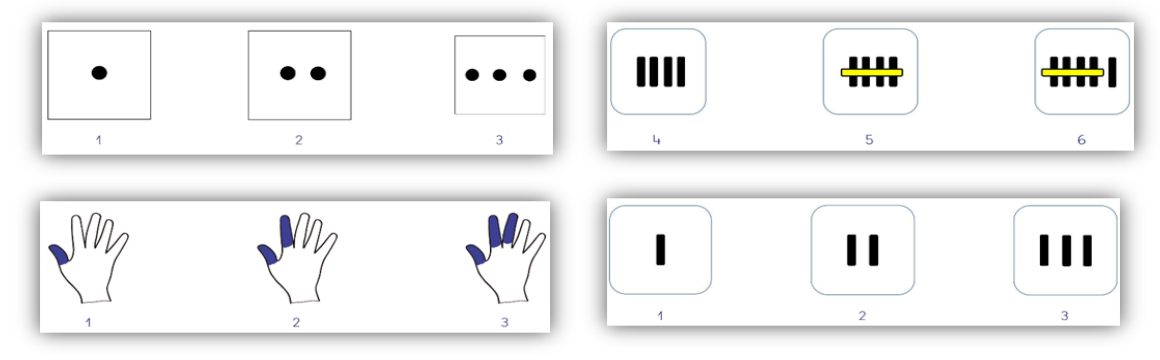

3. Jarduera. Izendapen kolektiboa ikusizko laguntzaren bitartez.

Zenbakiaren magnitudea izendatzeko eta irudikapen sinbolikoarekin erlazionatzeko jarduerak. Ikasle guztiek modu kolektiboan, arbelean adierazten diren zenbakiak izendatuko dituzte. Abiadura kontrolatzeko, botoi bat dago. Horri esker, jarduera errepikatzen denean, estimuluak gero eta azkarrago nabarmenduko dira.

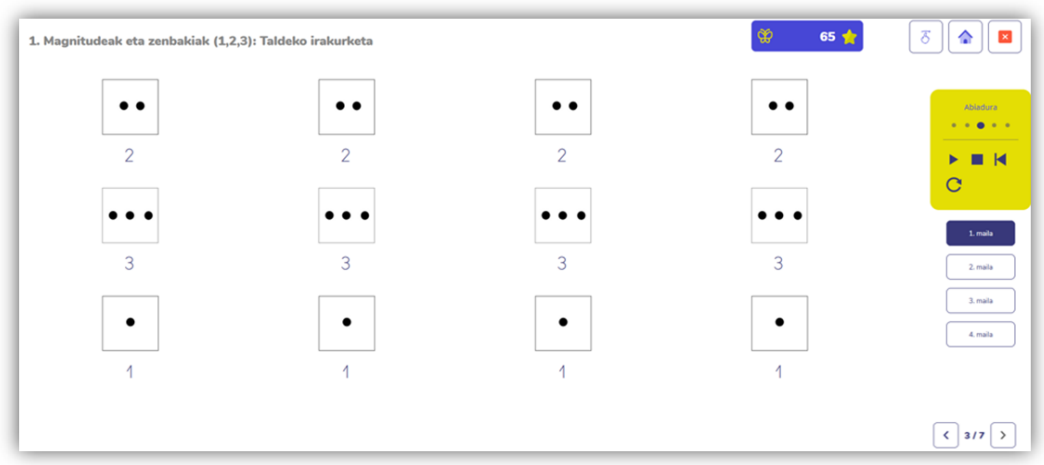

#### Jarduera lantzeko 4 zailtasun-maila daude. Magnitudearen ikusizko laguntza kendu daiteke.

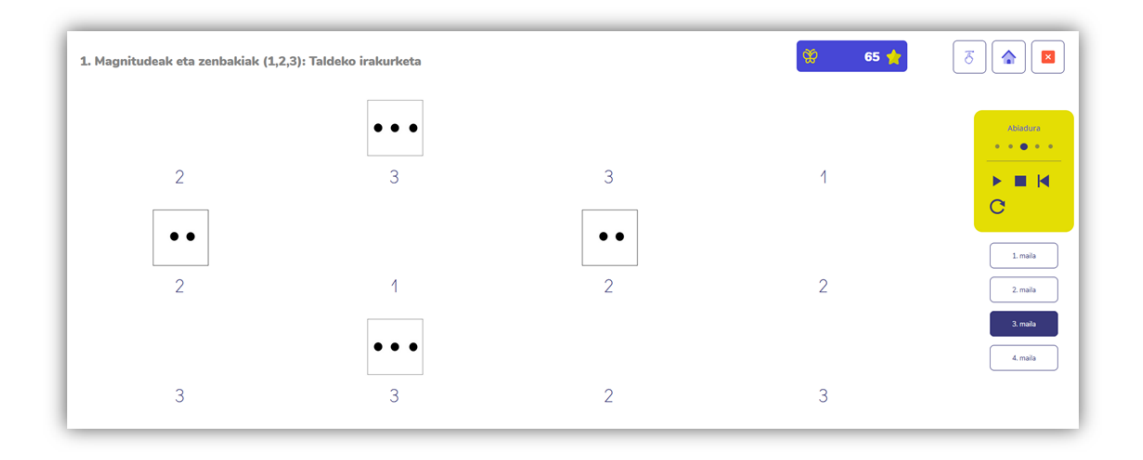

## 4. Jarduera. Zenbaki-lerroaren izendapena.

Ikerketa guztiek zenbaki-lerroaren garapenaren garrantzia baieztatzen dute. Zenbakiak zein ordenatan dauden bereganatzea oso garrantzitsua da. Horretarako, lantzeko modurik efektiboena izendapen-jarduerak dira.

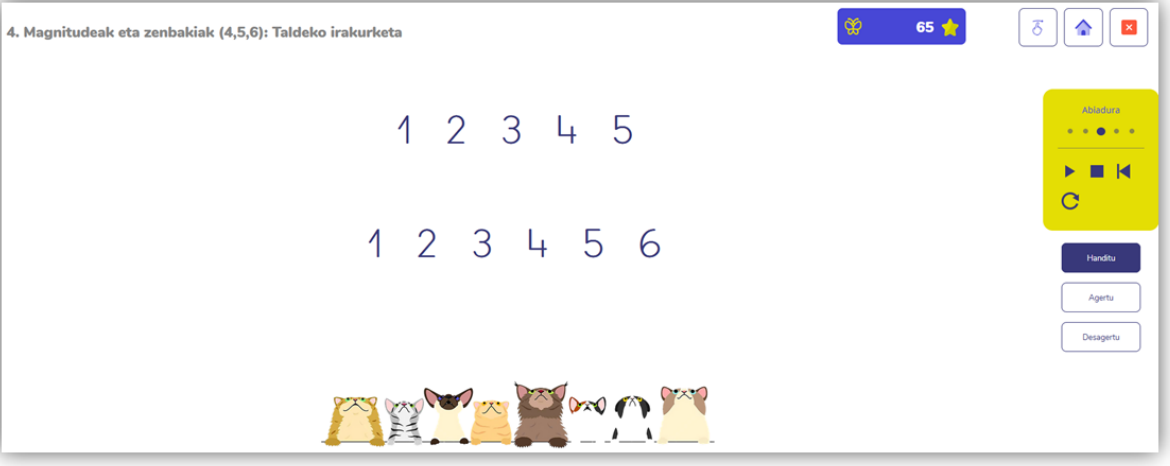

Irakurketaren efektuen kontrolatzaile bat dago, taldeka egiten den bitartean abiadura zehazteko aukera ematen diguna. Hiru efektu ditugu: zabaltzea, agertzea edo desagertzea.

Ariketa eten dezakegu, berrabiarazi edo elementu berriak kargatu. Lerroaren hasieratik edo amaieratik lantzen dugu izendatutakoa: txikienetik handienera edo handienetik txikienera. Baina lerroaren tarteko puntu batetik ere ikasiko dugu izendatzen.

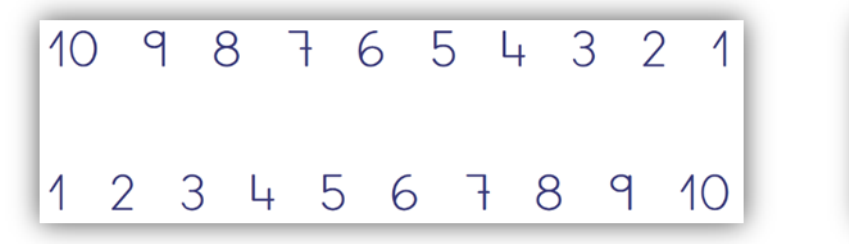

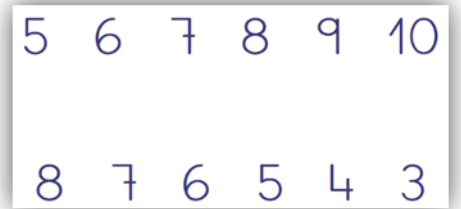

#### 5. Jarduera. "Zenbakiak harrapatzea" jolasa.

Jolas interaktibo bat da: fonema entzuten denean, esandako letra hautatu behar da. Aplikazioak zorizko taldeak sortzen ditu, 3 partaidekoak. Erantzuna ondo ematen den bakoitzean, izar bat lortzen da. Taldean lortutako puntu-kopurua gelako puntu-kopuruari gehitzen zaio. Puntuak pantailaren goiko partean ikus daitezke. Lortutako izarrak tximeleta-efektuaren jolasean baliagarriak izango dira (aurrerago azaldua).

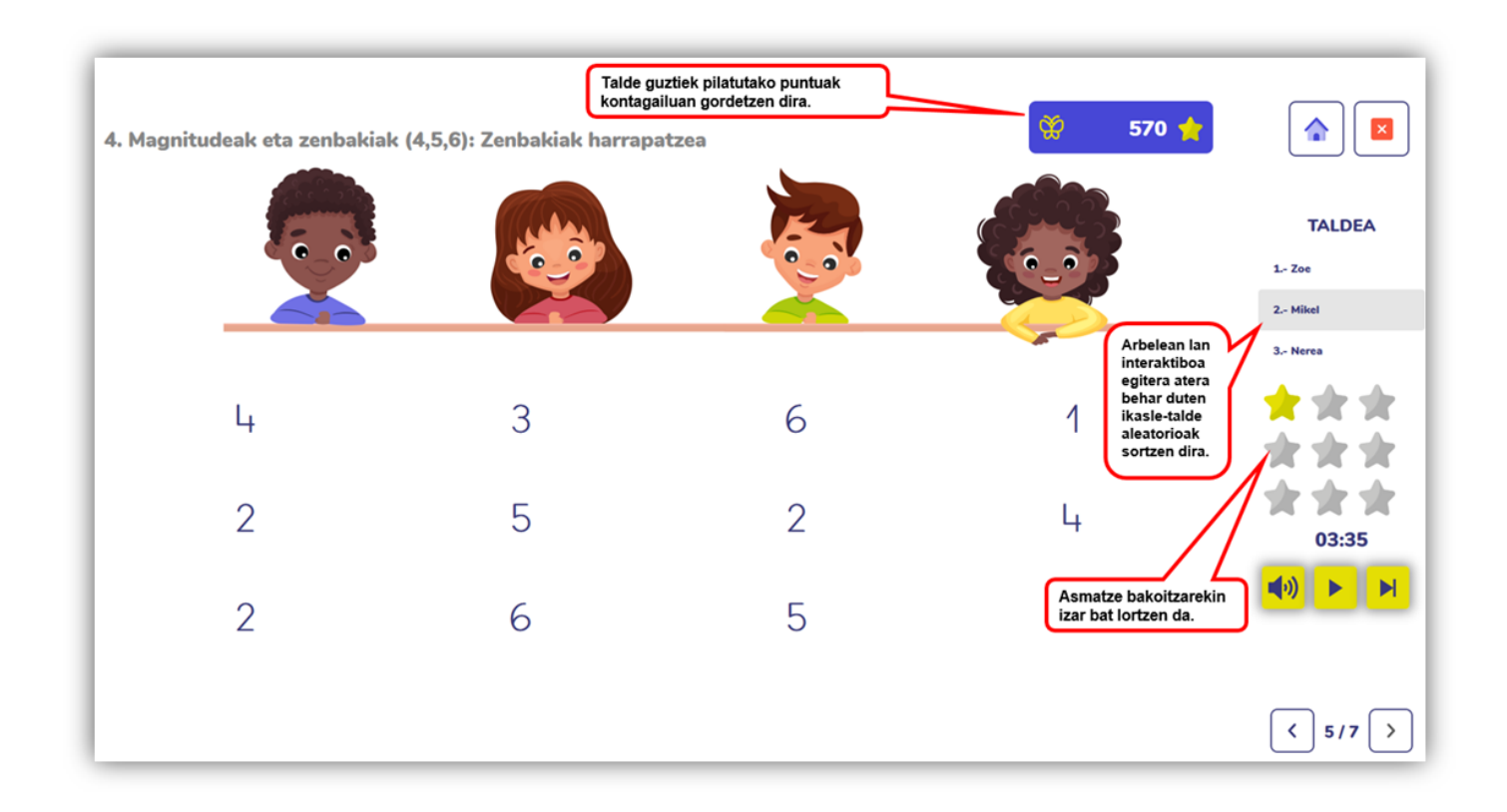

## 6. Jarduera. Magnitudea marraztea.

Jarduera interaktiboa, magnitudea marrazteko eta 5eko deskonposaketa lantzeko.

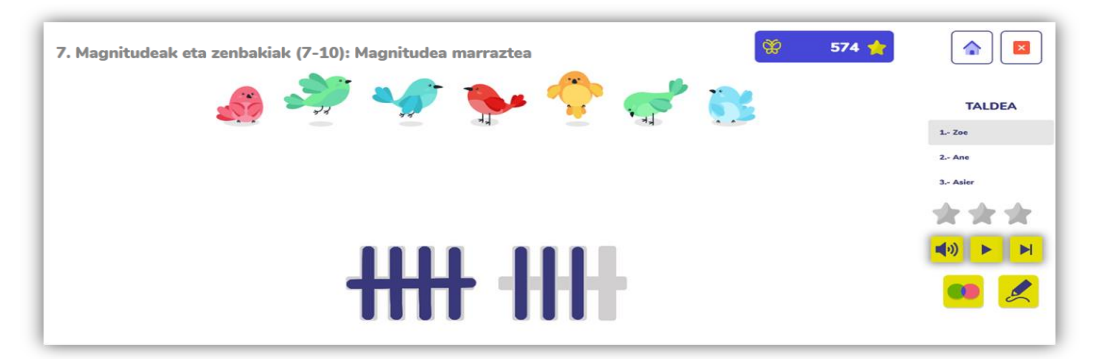

## 7. Jarduera. Zenbakiak idaztea.

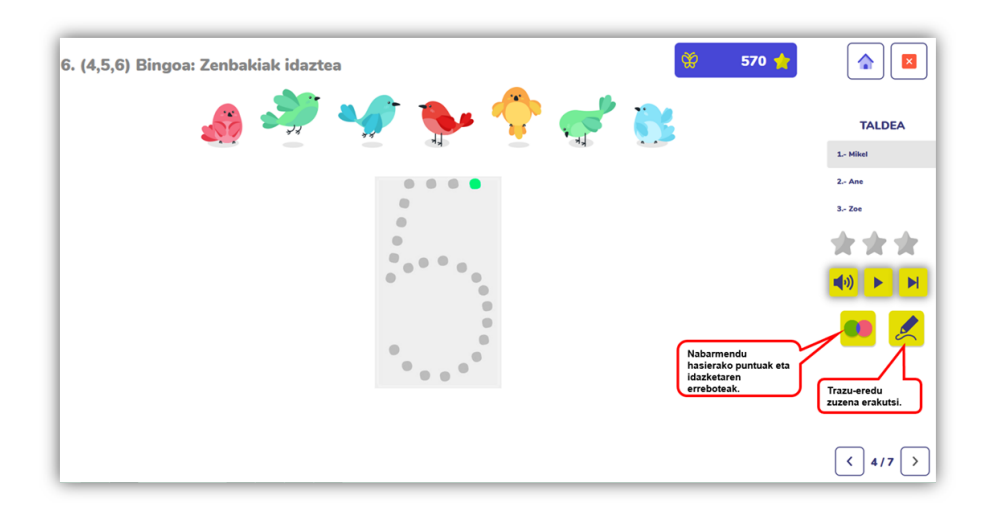

Jarduera interaktiboa trazua lantzeko. Norabide zuzenean eginez gero, izar bat lortzen da.

# 8. Jarduera. Bingoa.

Bingoa, landutako zenbakiekin lantzeko taldeko jolasa.

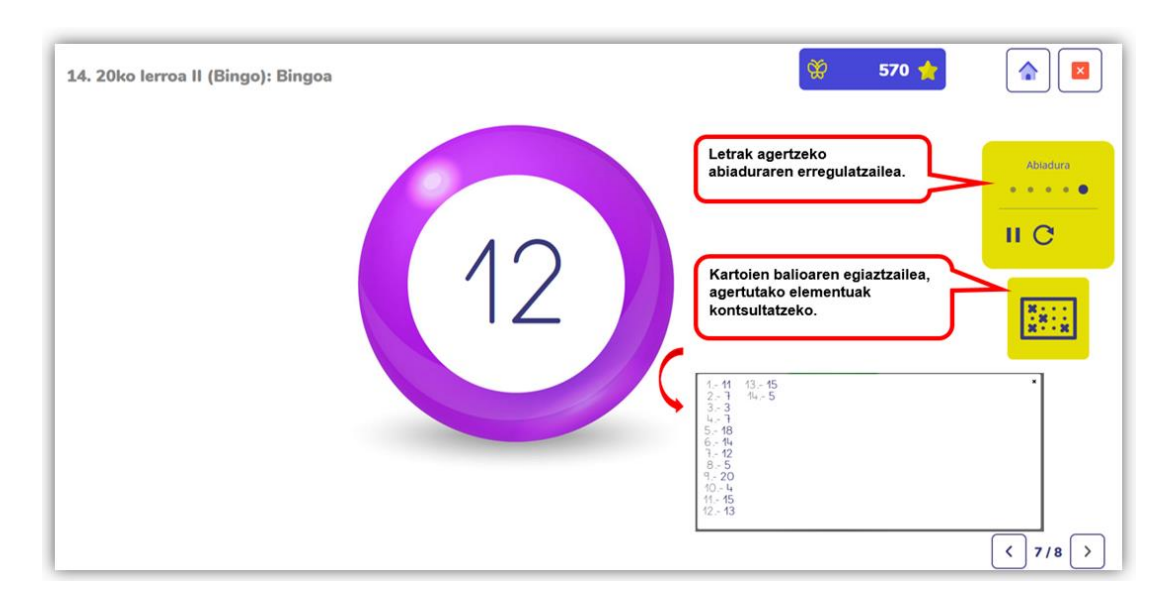

Bingoan jokatzeko, hasi baino lehen, hasierako menutik kartoiak deskargatu behar dira. Kartoiak zenbakiak zirriborratzeko edo idazkera lantzeko erabili ahal dira.

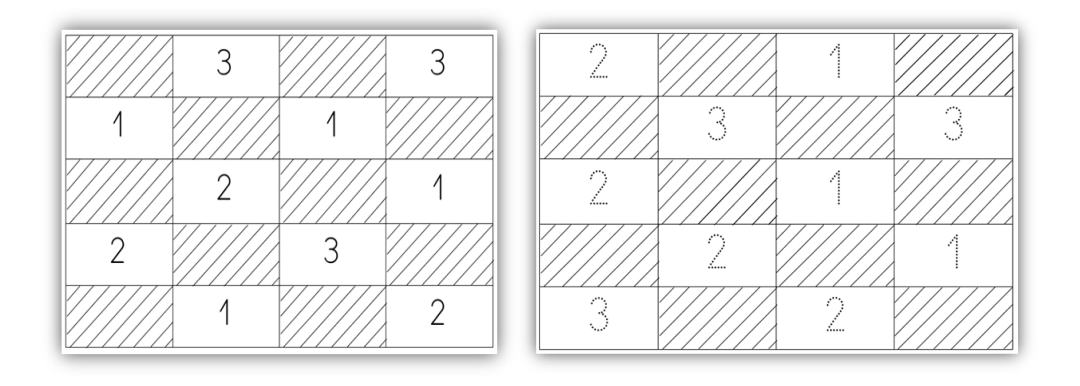

Oharra: zenbaki bakar bat idatzi edo zirriborra daiteke zenbakia entzuten den bakoitzean.

#### 9. Jarduera. Oroimen-jolasa.

Taldeko jolasa memoria eta arreta lantzeko. Ikasleak zenbakia non dagoen kokatua bereganatu behar du. Audioa entzuten denean, gogoratu eta identifikatu behar du esandako zenbakia.

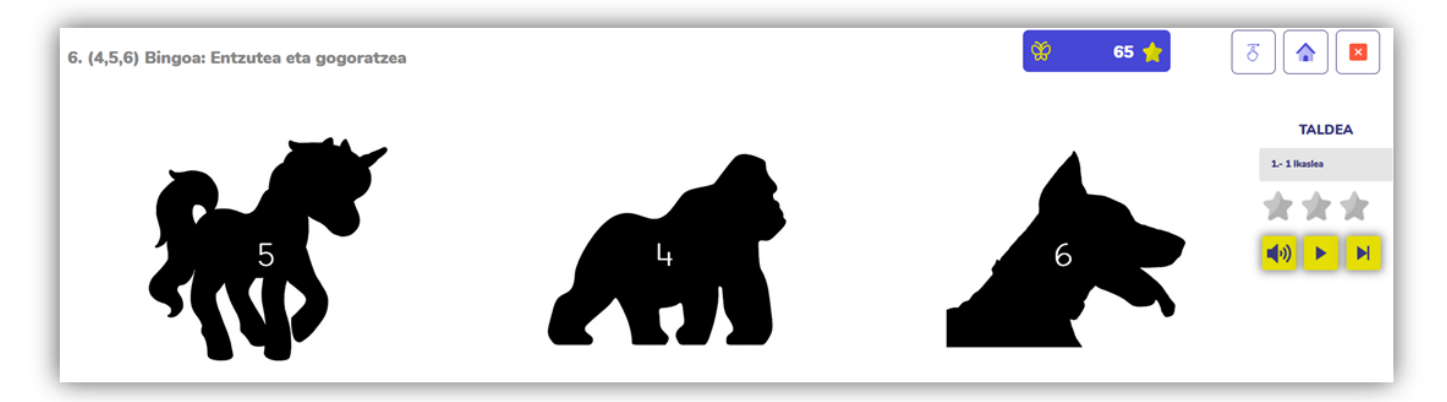

## 10. Jarduera. Ordenatzea.

Jolas interaktiboa da. Bertan, zenbakien segida handienetik txikienera edo txikienetik handienera ordenatu behar dira.

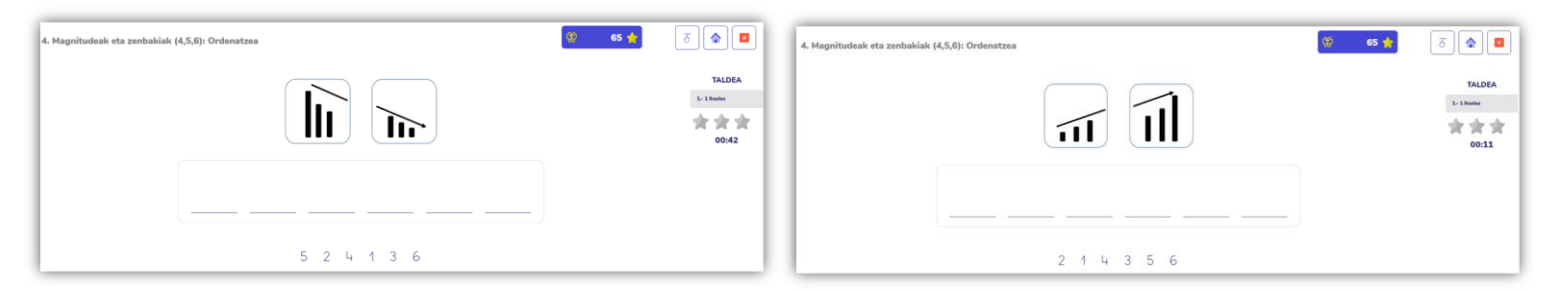

Aplikazioak zorizko taldeak sortzen ditu, 3 partaidekoak. Erantzuna ondo ematen den bakoitzean, izar bat lortzen da. Taldean lortutako puntu kopurua gelako puntu kopuruari gehitzen zaio. Puntuak goiko aldean ikus daitezke.

## 11. Jarduera. Handiena / txikiena / tartekoa.

Zenbaki ordinalen balioa lantzeko jarduera interaktiboa. Hau da, "handiena", "txikiena", eta "tartekoa" kontzeptuak lantzeko jarduera. Horretarako, zenbaki-lerroa eskura egongo da pantailaren goiko aldean.

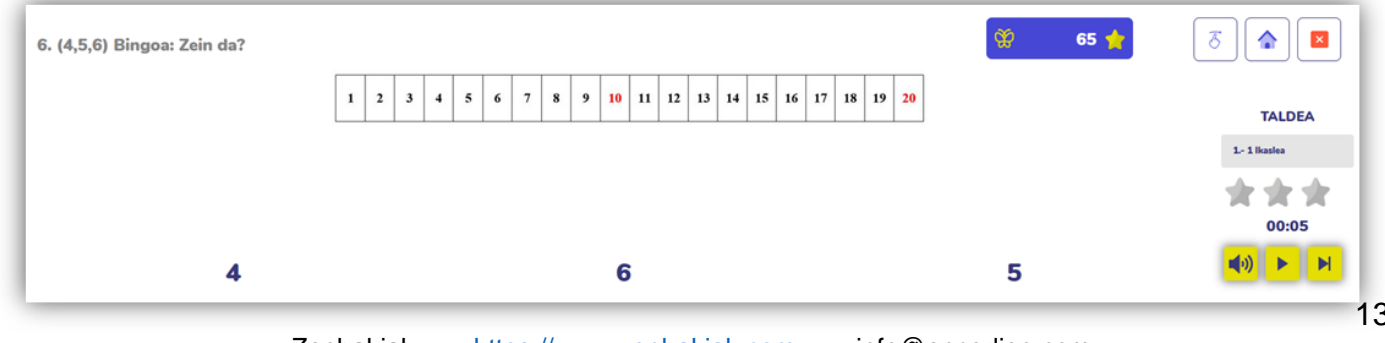

Ikasle bakoitzak, audioa entzun eta gero, zenbakirik handiena, txikiena edo tartekoa hautatu behar du.

#### 12. Jarduera. Buruketak ebaztea.

Irudien bitartez buruketak ebazteko aukera emango zaie, enuntziatu matematikoak alde batera utziz. Horrela, buruketak ebazteko hasierako egitura lantzen da:

Aldaketa kongruenteak eta inkongruenteak lantzeko buruketak

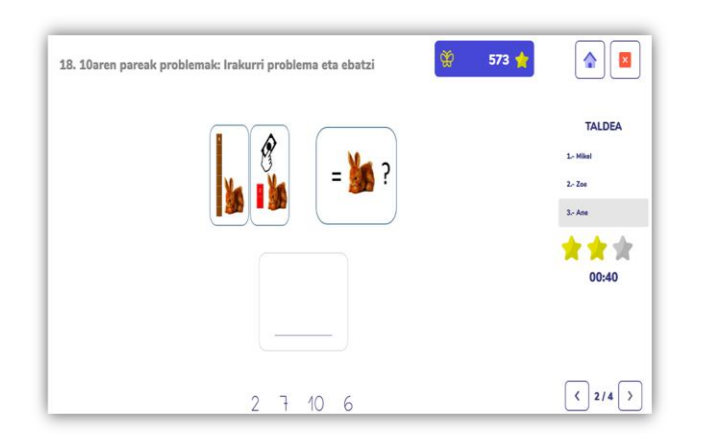

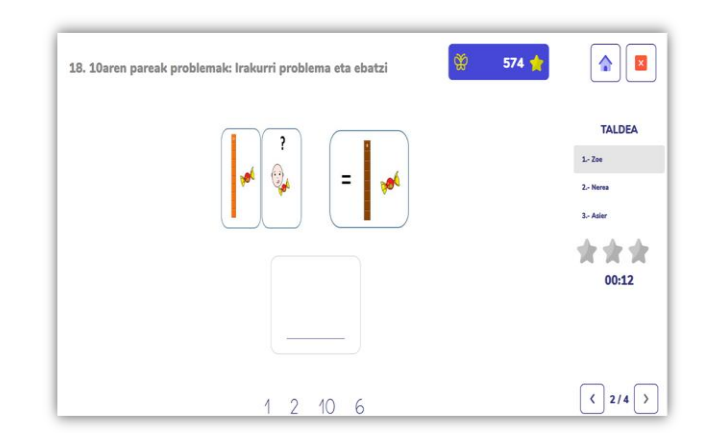

#### Konparazioak lantzeko buruketak

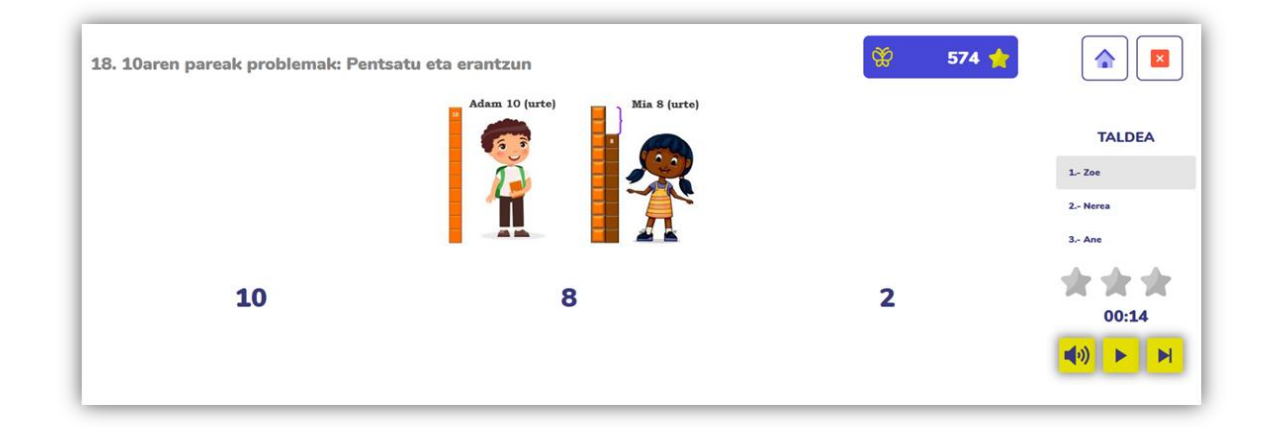

#### 13. Jarduera. Zenbaketa.

Ikasleak, hiruko taldeetan, zenbaketa egiten hasiko dira; horretarako, zenbakien lerro interaktiboa erabiliko dute. Asmatzen duten bakoitzean, zenbakiaren audioa entzungo da. Erantzun desegokia emanez gero, aplikazioak abisua emango die. Behar izanez gero, lerroa alde batera edo bestera mugitu daiteke helburua lortzeko.

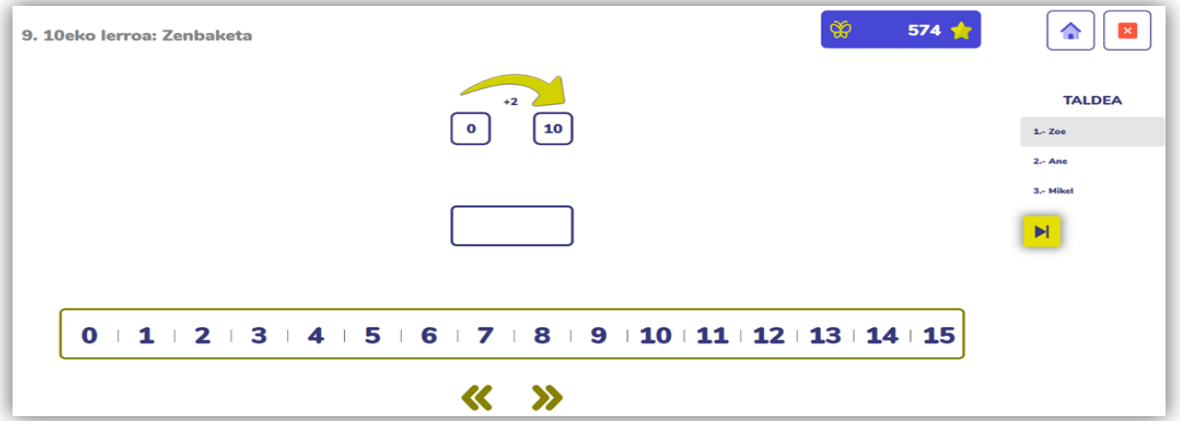

Hasierako ikasgaietan lerroa 10 arte landuko da. Aurrerago, 100eko lerroa landuko da.

# <span id="page-14-0"></span>**3.3 Sari-jarduera. Tximeleta-efektuaren jolasa.**

Ikasleek, jarduera didaktikoak bukatzean, lortutako izarrak gastatu ahal dituzte tximeleta-efektuaren jolasean. Jolasean sartzeko, botoian klikatu behar da:

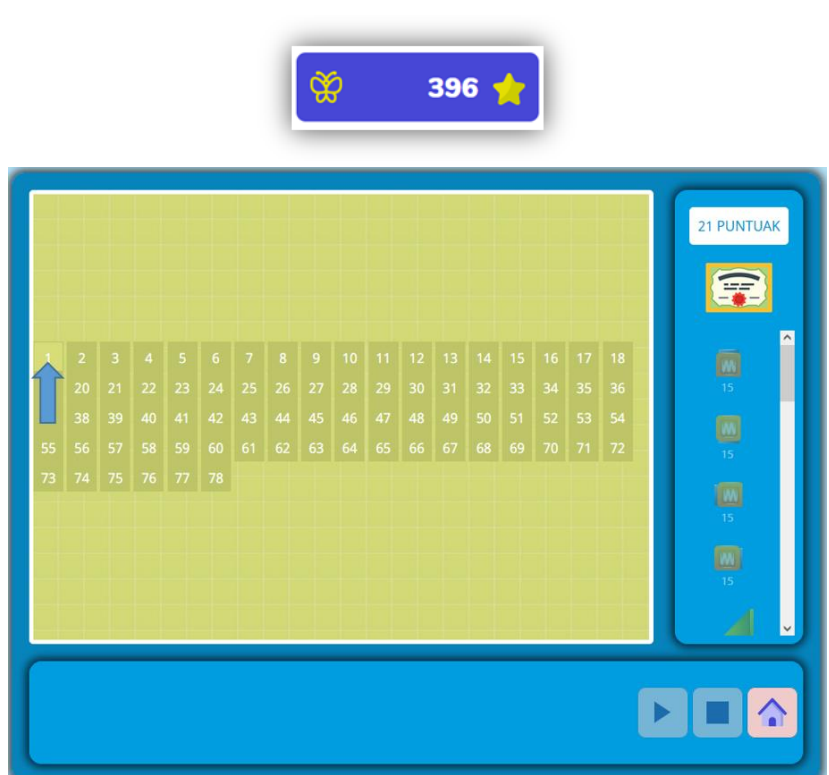

Jolasaren helburua pilota izarreraino bideratzea da. Play botoian klikatzean, pilotaren norabidea zein den ikus daiteke, baina izarrera heltzeko oztopo batzuk daude. Eskuinean dagoen menuan, gelak dituen puntuak eta piezen balioa agertzen da. Ikasleek behar dituzten piezak erosi ahal dituzte piezan klik egiten.

Jolasean maila hautatu behar da:

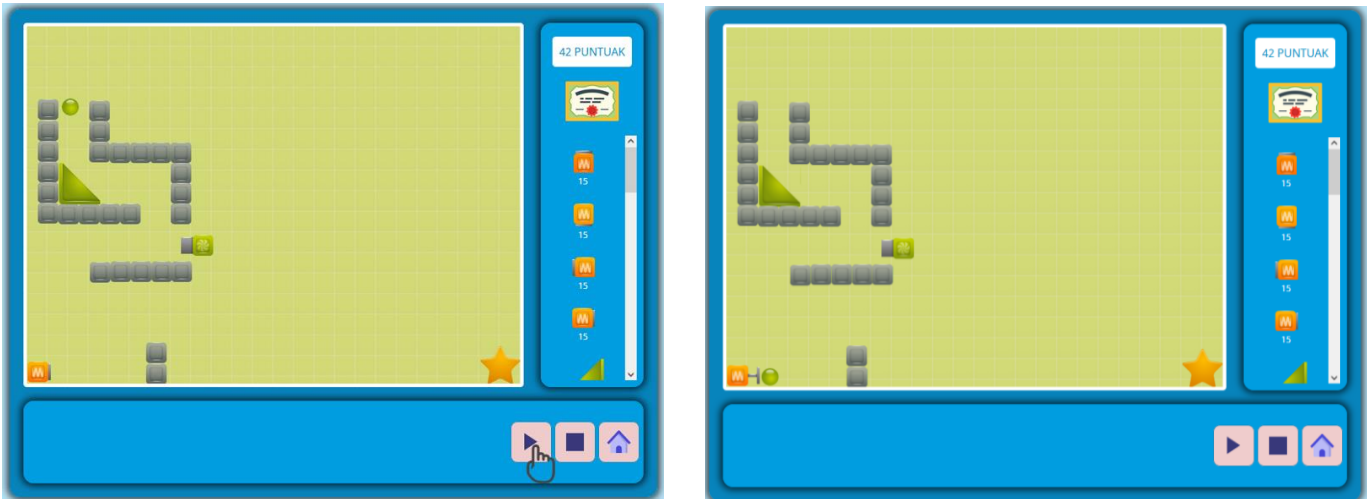

Behean agertzen den menuan erosi ditugun piezen kantitatea ikus daiteke. Piezan klik egitean, pantailan agertuko dira. Pantailan agertzen denean, nahi dugun lekuan koka daiteke. Hautatutako pieza baliagarria den ikusteko, bola mugimenduan jarri behar da, play botoian klik egiten (botoi berdea). Bolaren mugimendua gelditzeko, stop botoian klikatu behar da (botoi gorria).

Behar izanez gero, piezak lekuz aldatu daitezke edota pieza berriak jarri bolaren norabide zuzena lortu arte. Pantailaz aldatzeko, etxea botoian klik egin behar da.

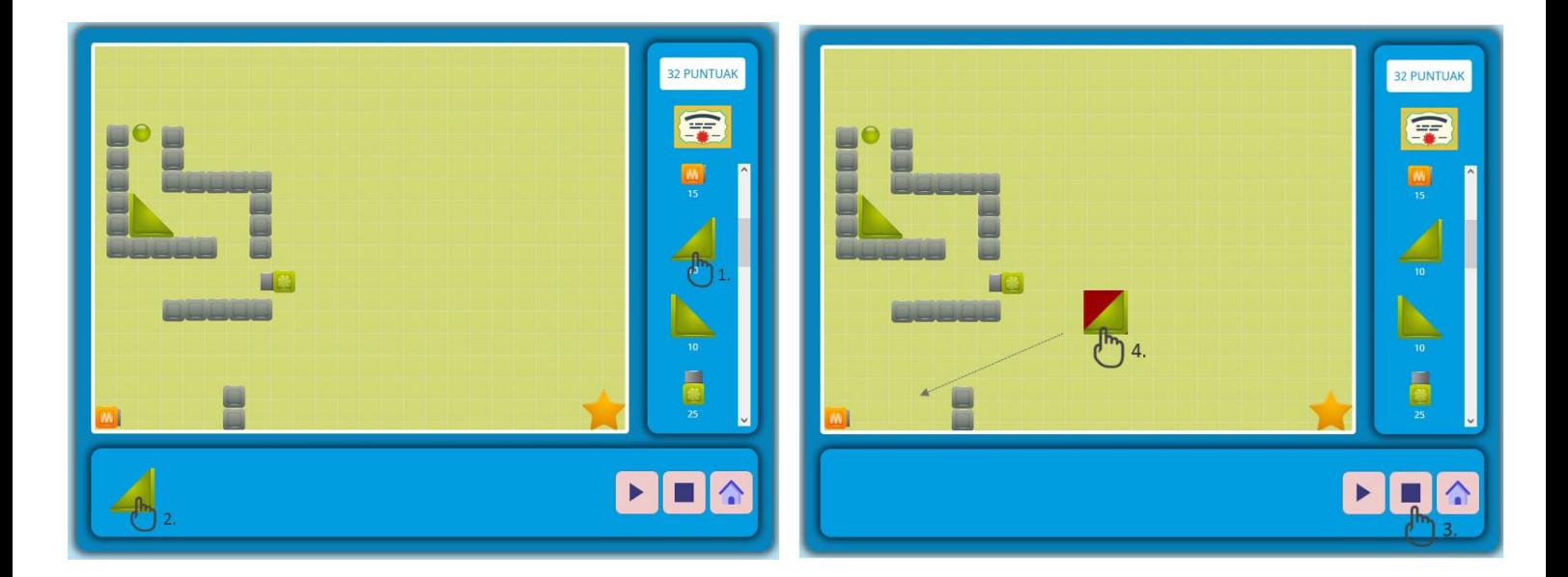

Oharra: "Panelean ezinezkoa bada pieza bat hautatzea, klik egin stop botoian. Hori eginez, pieza hautatu eta mugitu daiteke."

Jolasetik irteteko eta ikasgai batekin jarraitzeko, egin klik menua botoian:

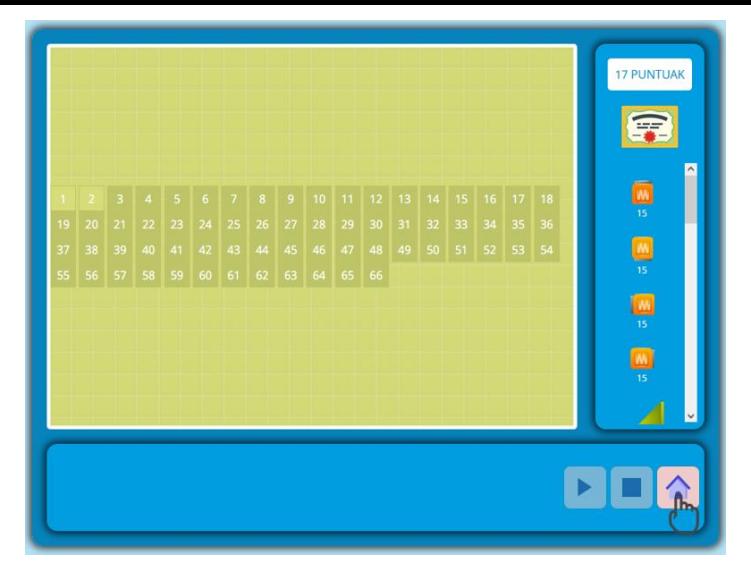

Banakako puntuen sailkapena kontsultatu daiteke. Bertan, ikasle bakoitzak ikasgelan egindako jolasetan edo etxetik lan eginez lortu dituen izarrak agerian daude.

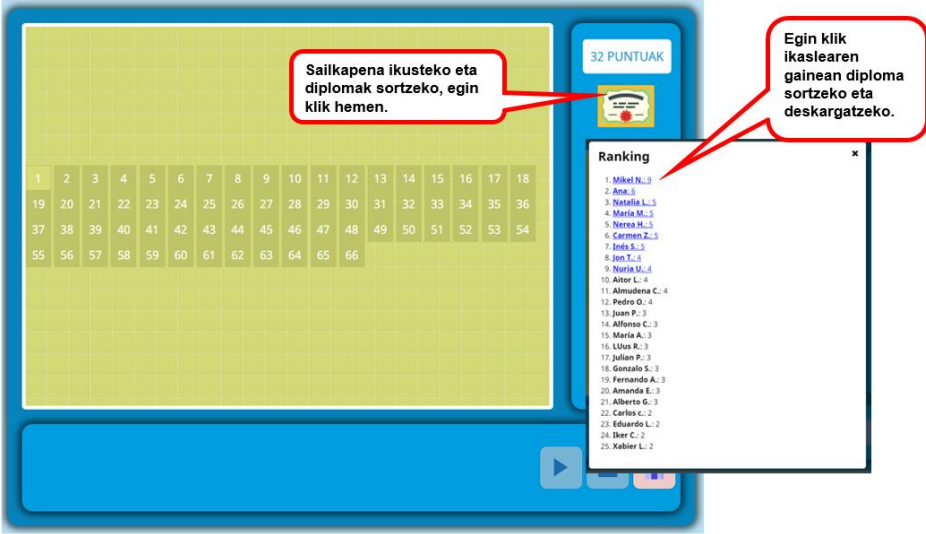

Izar (puntu) gehien dituzten 3 ikasleek urrezko, zilarrezko eta brontzezko diploma lortuko dute. Hurrengo 6ek 4., 5., 6., 7., 8. eta 9. postuetako diploma bat. Diplomak lortutako puntuazioa eta data jasotzen ditu. Horrela, gorde egin ditzakete eta beren markak hausten saiatu daitezke.

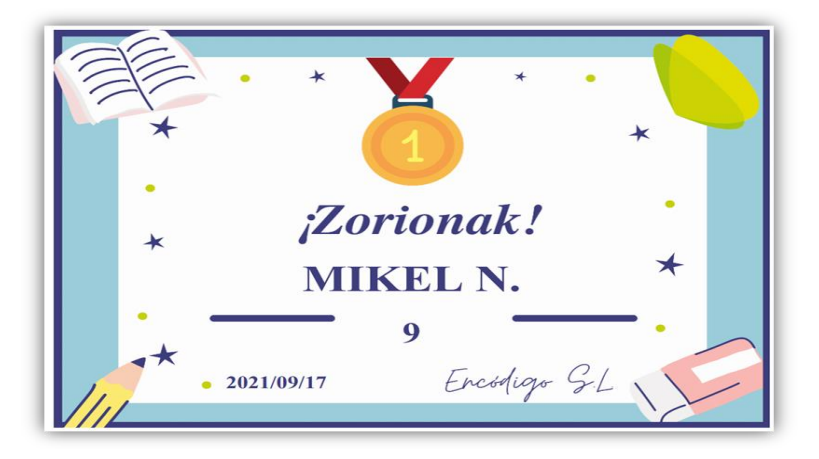

Puntuazioa astelehenero berrituko da, 0tik berriro hasita, etxetik lan egiteko eta ikasle berriei izarrak pilatzeko aukera emateko. Ez du izar gehiago lortzen hobeto egiten duenak, baizik eta denbora gehiago praktikatzen duenak.

#### <span id="page-17-0"></span>**3.4 Ikasleak etxetik sartzea**

Ikasgela bat sortzean eta ikasleak gehitzean, ikasle bakoitzari erabiltzaile bat eta pasahitz bat esleitzen zaizkio, etxetik sartu ahal izateko, eta tabletan berrikusi ahalko dituzte gelan landutako jolasak.

Hemendik sartu ahal izango dira: [https://aulas.encodigo.com/alumno/login,](https://aulas.encodigo.com/alumno/login) ikasgeletan alta ematean esleitutako erabiltzailea eta pasahitza sartuz.

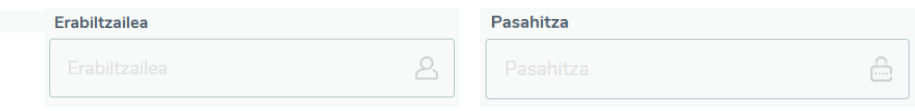

Irakasleek datu horiek eman diezazkiekete ikasleei aplikazioan sartzeko.

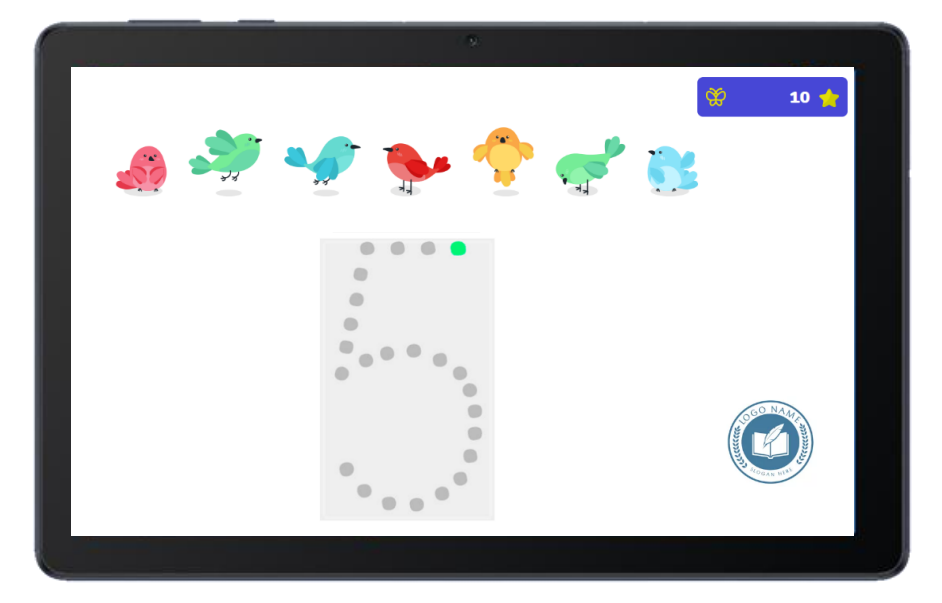

Ikasgelan landu diren ikas-jokoak bakarrik egin ahal izango dituzte, eta lortzen dituzten puntuak ikasgela osoari gehituko zaizkio tximeleta-efektuarekin jolastu ahal izateko. Ikasleen sarbidean, lizentzia eskuratu duen ikastetxearen logoa agertuko da.

## <span id="page-17-1"></span>**4. Erabilera-proposamena**

Ikasgelan matematika irakasteko erabiltzen den edozein metodoren osagarri ezin hobea da tresna hau. Bere erabilera izan daiteke:

**Hedatua:** 4 urtetik 7 urtetara programazio osoa lantzea.

**Zehatza:** unitate didaktiko baten edukiak berariaz lantzeko.

Eta erabilera-inguruneak hauek izan daitezke:

**Ikasgela arruntean:** arbel edo ukipen-pantaila bat badago.

**Laguntza-gelan:** hezkuntza-premia bereziak eta/edo matematika ikasteko eta kalkulatzeko nahasmendua duten ikasleekin parte hartzeko.

**Etxean:** tabletan sartzeko aukera ematen du, ikasgelan emandako edukiak berrikusteko etxetik.

Encodigo talde osoaren goraintziak, eskerrik asko zuen konfiantzagatik.

Harremana egilearekin: info@encodigo.com

Egilea: Eduardo Herrera Cantera